# MMSをリスト型表示で利用する MMSを送信する  $\blacksquare$ ホーム画面でお気に入りトレイを上にフリック → (メール) Q アプリを検索  $\begin{array}{ccc}\n\bullet & \bullet & \bullet & \bullet\n\end{array}$ ●■●■●  $@$  $@$  $@$  $@$ OOMG ・MMSが選択されているときは、手順 に進んでください。  $\overline{2}$ MMS  $\mathbb{R}^2$ **I** 「電話報登録演み」に受信した<br>メールはまだありません。 自動振り分けされる3フォルダーのうち<br>"電話帳里録済み"フォルダーには、電話<br>帳に登録されているアドレスからのメー<br>ルが入ります。 Ø ※MMSに切り替わります。  $\overline{\mathbf{3}}$ ■ ◆ 受信箱 / [下書き] / [送信済み] / [ゴミ箱] 個人フォルタ **Q BRASSTST** 0 a2<br>0 anos  $0$  corruption  $\overline{4}$  $\bullet$  $\equiv$   $\blacksquare$   $\mathfrak{B}$   $\blacksquare$   $\blacksquare$   $\blacksquare$  $x = 14180$ Ø ※3 新規メール作成画面が表示されます。

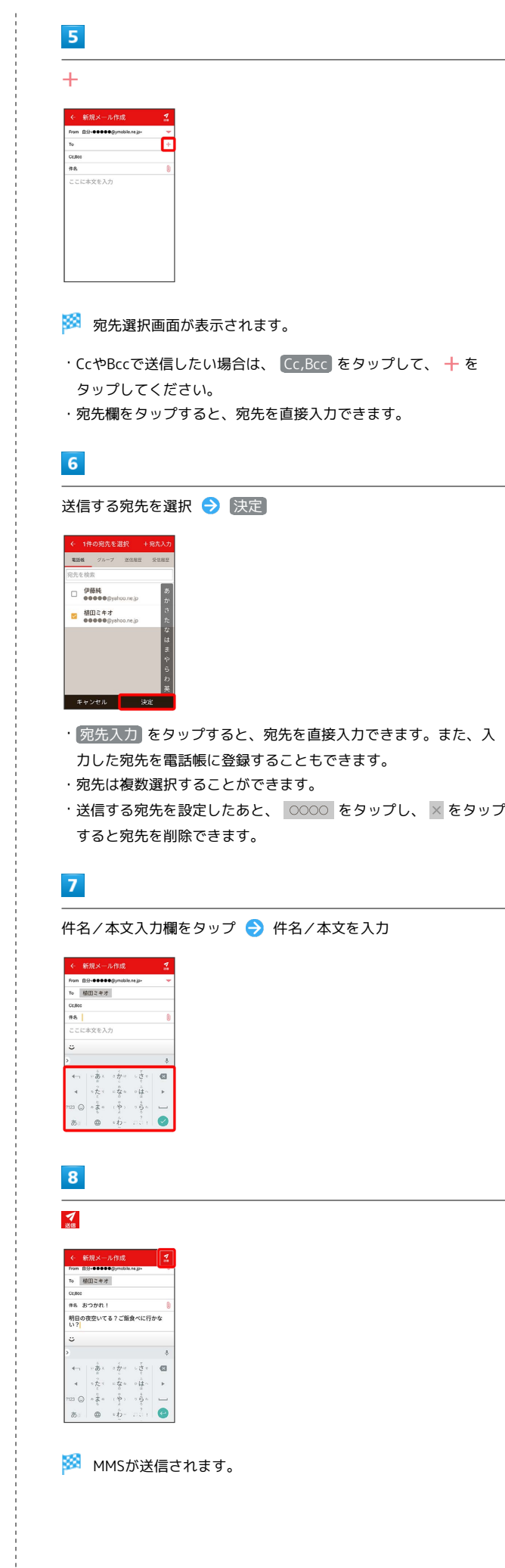

### 新着のMMSを確認する

新着のMMSを受信すると、新着メッセージの通知と、通知アイコン が表示されます。

#### $\overline{\mathbf{1}}$

通知を2回タップ

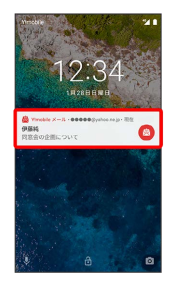

メール詳細画面が表示されます。

- ・通知アイコンから確認するには、ステータスバーを下にドラッグ /フリックして通知パネルを開き、通知をタップします。
- ・通知の表示方法は変更できます。詳しくは「MMSの設定」を参照 してください。

■ MMSメッセージについて

MMSのメッセージが表示されない場合は、 ■ ● 設定 **→ MMSのアカウントをタップ → MMSメールアドレスの確認** を行ってください。

手動でMMSを受信する

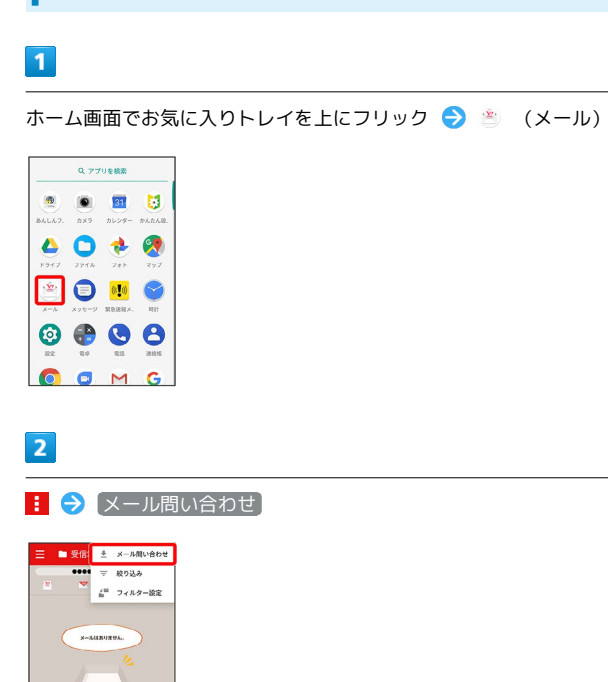

※ 手動でMMSを受信します。

7

・受信箱画面で下にドラッグ/フリックしても新着のMMSを確認で きます。

MMSを返信する

#### $\vert$  1

受信箱画面でメールをタップ

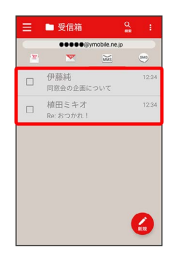

メール詳細画面が表示されます。

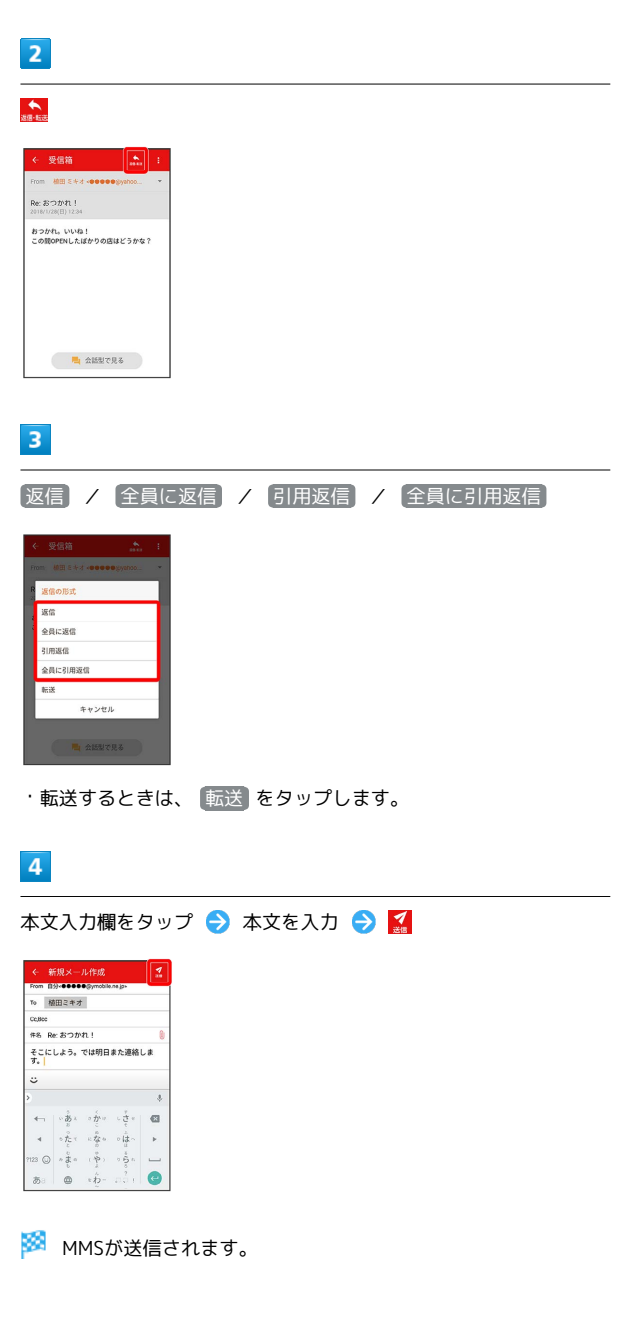

### MMSを確認する

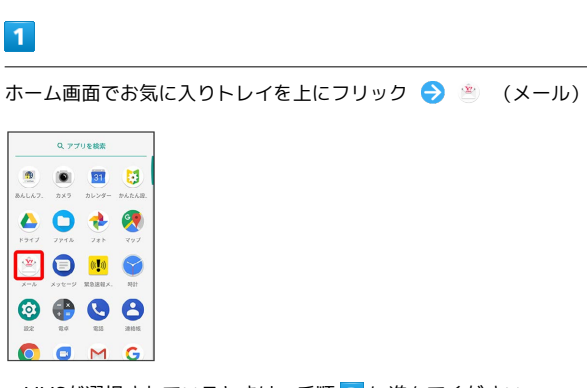

・MMSが選択されているときは、手順 3 に進んでください。

# $\overline{2}$

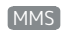

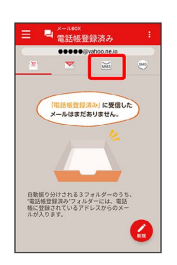

**※ MMSに切り替わります。** 

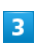

### ■ → 受信箱

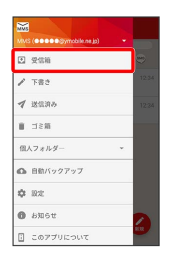

※ 受信箱画面が表示されます。

- ・未送信のメールを確認するときは、 下書き をタップします。
- ・送信したメールを確認するときは、 送信済み をタップします。
- ·削除したメールを確認するときは、 コミ箱 をタップします。
- 個人フォルダー 個人フォルダーを追加 をタップすると、 フォルダーを作成できます。画面に従って操作してください。

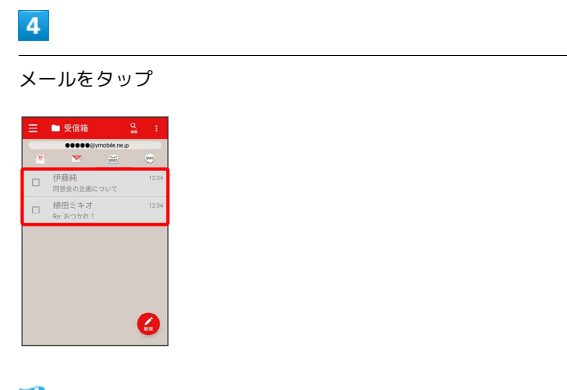

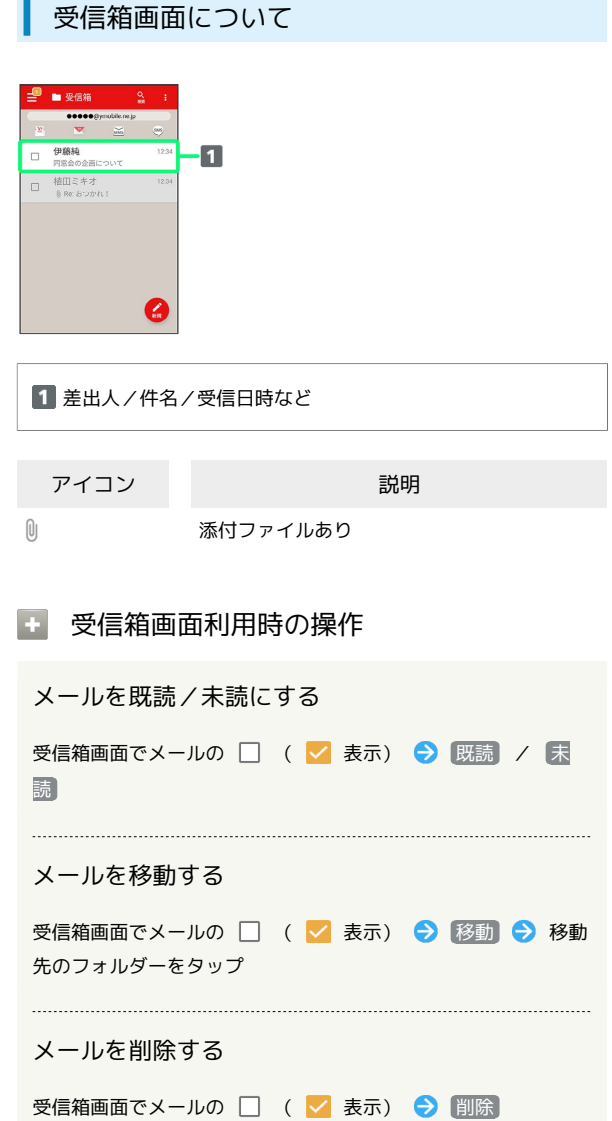

※ メール詳細画面が表示されます。

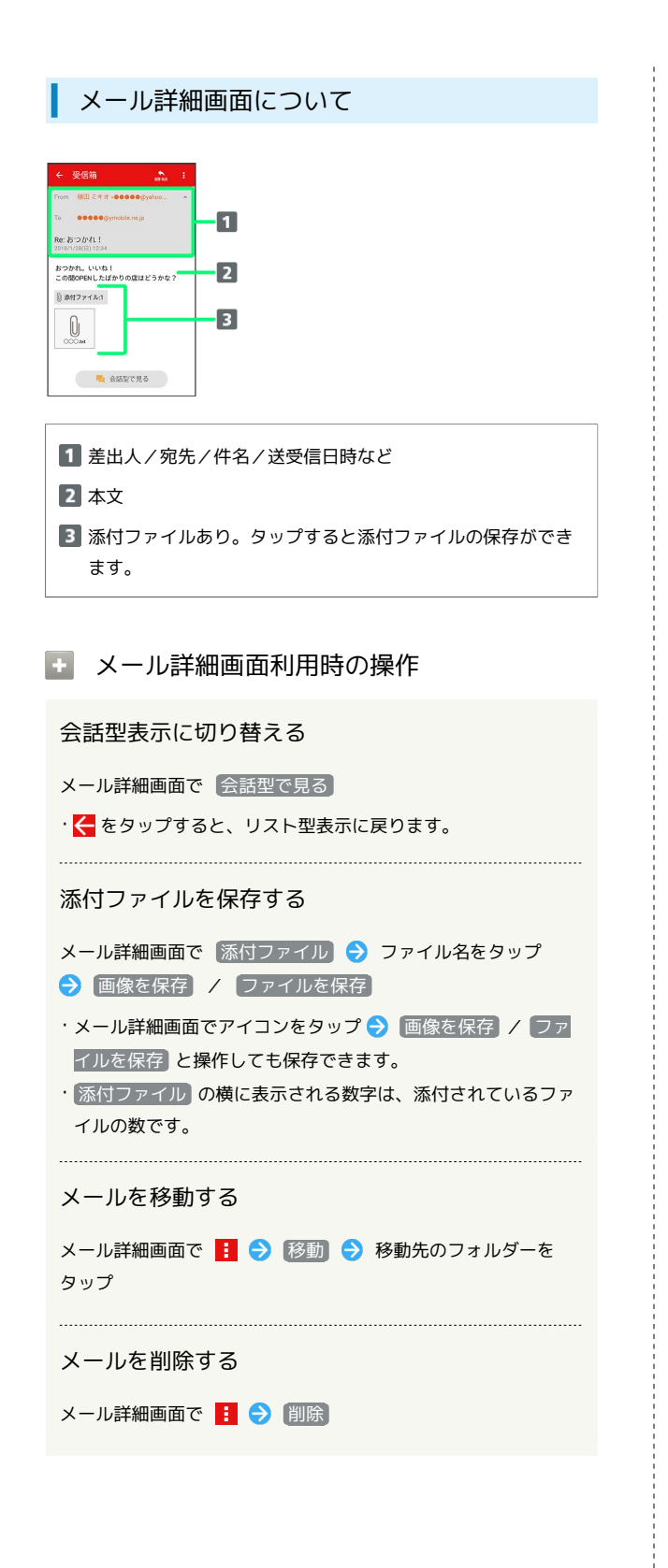

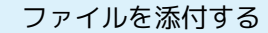

### $\overline{\mathbf{1}}$

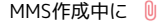

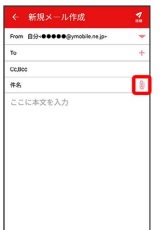

## $\overline{2}$

画面に従ってファイルを添付

※ ファイルが添付されます。

■ 顔文字/イラストを入力する

### $\vert$  1

件名/本文入力中に じ

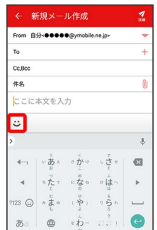

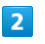

|顔文字 / イラスト → 顔文字/イラストをタップ

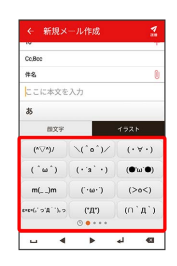

※ 顔文字/イラストが入力されます。

・あをタップすると、文字入力のキーボードに戻ります。